#### **GLI E-BOOK DI SI-SOFT INFORMATICA**

## **LA GESTIONE DEI CESPITI IN SAP**

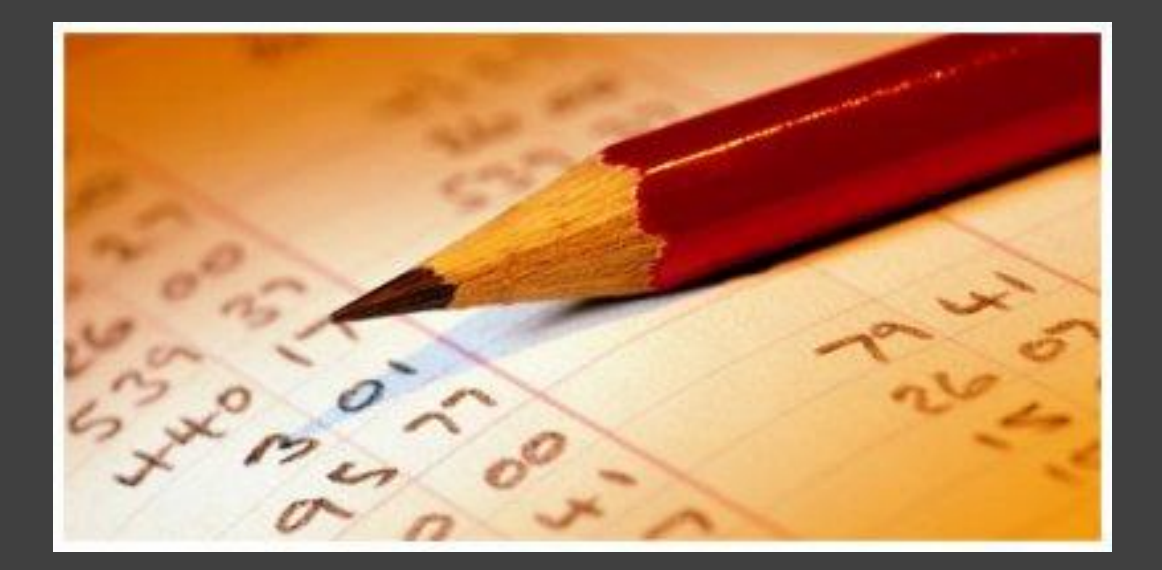

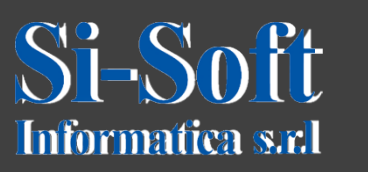

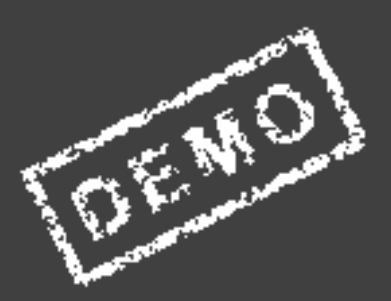

### **FI CESPITI**

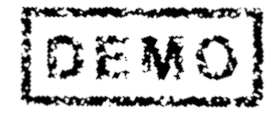

#### **INDICE**

- **Creazione anagrafica cespite primario**
- **Creazione anagrafica cespite secondario**
- **Modifica anagrafica cespite**
- **Visualizzazione anagrafica cespite**
- **Blocco anagrafica cespite**
- **Cancellazione anagrafica cespite**
- **Asset explorer**
- **Acquisizione cespite**
- **Modifica documento cespite**
- **Visualizzazione documento cespite**
- **Storno documento cespite**
- **Calcolo ammortamento**
- **Passaggio d'esercizio**
- **Chiusura d'esercizio**
- **Annullamento chiusura d'esercizio**
- **Capitalizzazione**
- **Rivalutazione cespite**

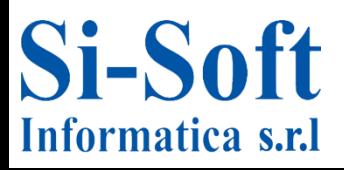

### **FI CESPITI**

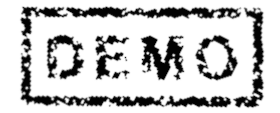

#### **INDICE**

- **Ammortamento manuale**
- **Ammortamento non pianificato**
- **Giroconto interno alla società**
- **Sistema informativo cespiti**

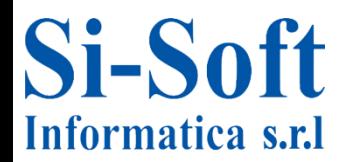

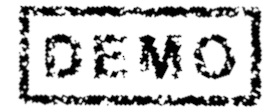

# **CREAZIONE ANAGRAFICA CESPITE PRIMARIO (TRANSAZIONE AS01)**

#### ▼ → Menu SAP

- $\triangleright$   $\Box$  Ufficio
- ▶ □ Componenti validi per tutte le applicazioni
- ▶ □ Collaboration Projects
- $\triangleright$   $\square$  Logistica
- ▼ → Contabilità
	- ▼ → Contabilità
		- ▶ □ Contabilità generale
		- $\triangleright$   $\Box$  Clienti
		- $\triangleright$   $\square$  Fornitori
		- C Contract Accounts Receivable and Payable
		- $\triangleright$   $\Box$  Banche
		- ▼ → Cespiti
			- $\triangleright$   $\Box$  Registrazione
			- ▼ → Cespite
				- ▼ → Creare
					- $\cdot$   $\oslash$  AS01 Cespite
					- $\cdot$   $\heartsuit$  AS21 Raggruppamento cespiti

**Percorso:**

**Menù SAP > Contabilità > Contabilità > Cespiti > Cespite > Creare > AS01**

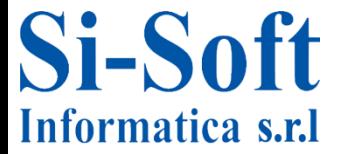

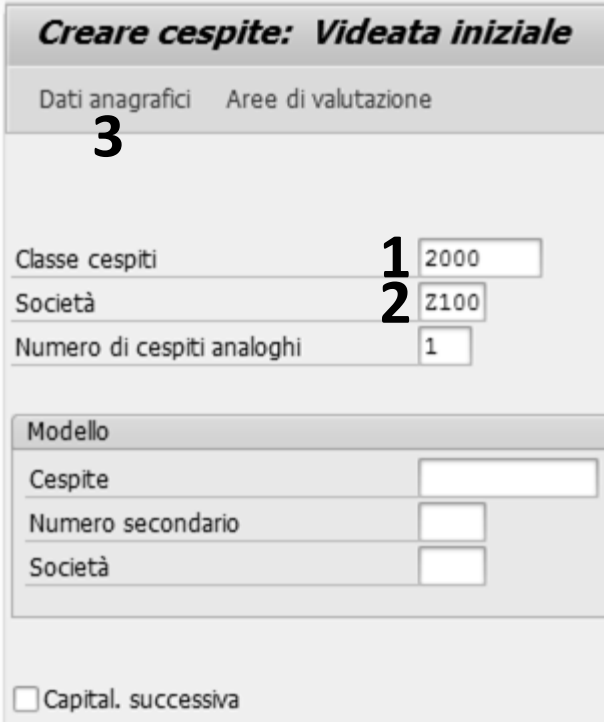

- **1. Una volta lanciata la transazione per prima cosa bisogna inserire la Classe cespiti di appartenenza del cespite che si sta creando**
- **2. Inserire la Società**
- **3. Cliccare Dati anagrafici**

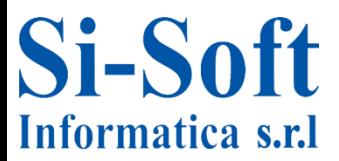

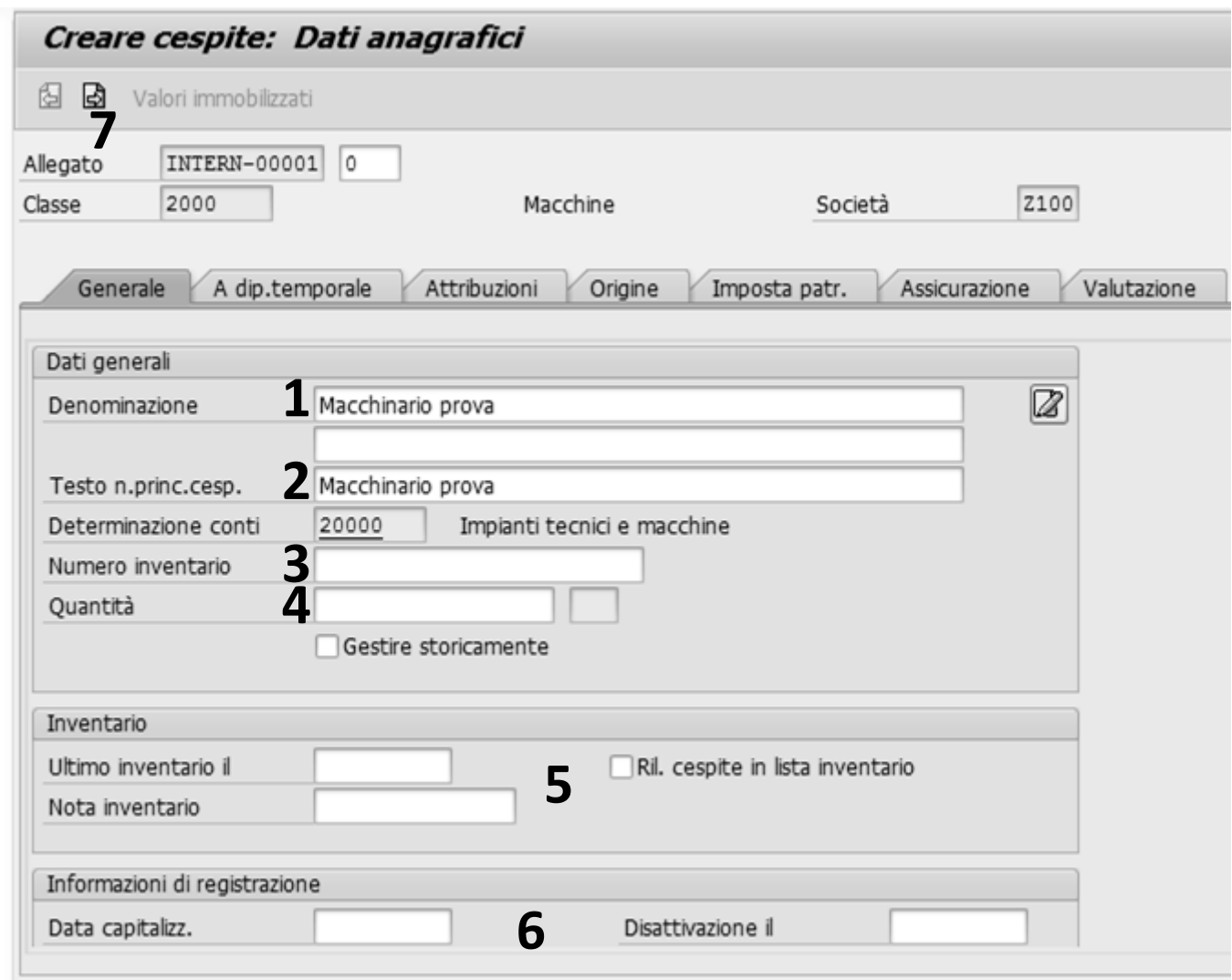

- **1. Nella scheda Generale inserire la Denominazione del cespite Inoltre è possibile inserire:**
- **2. Il Testo n.princ.cesp (la descrizione del cespite principale comune a tutti i cespiti secondari)**
- **3. Il Numero inventario**
- **4. La Quantità**
- **5. Le informazioni relative all'Inventario**
- **6. Le Informazioni di registrazione**
- **7. Per procedere cliccare su Scheda successiva**

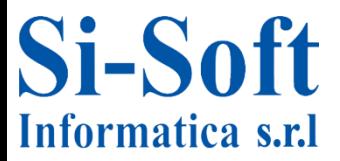

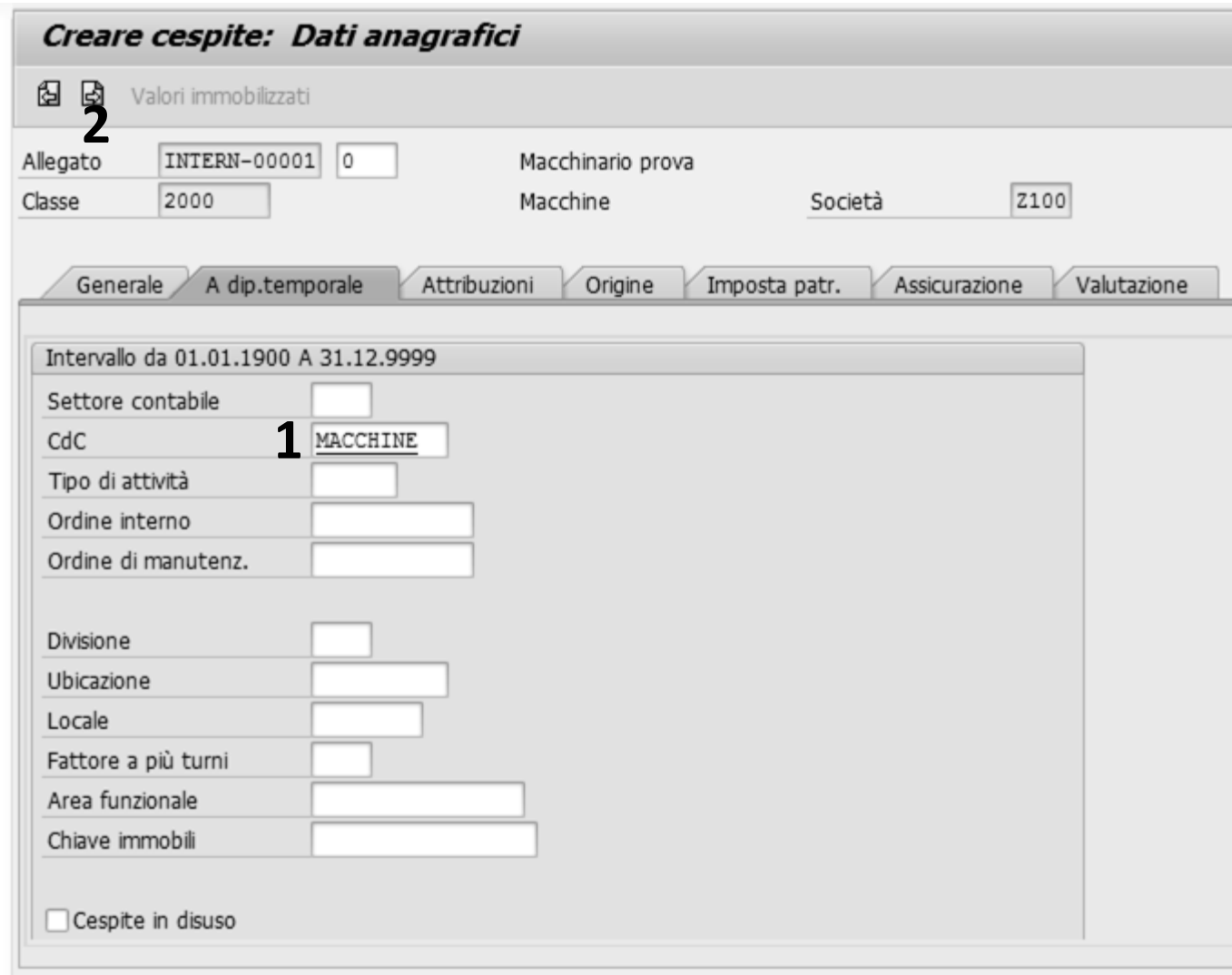

- **1. Nella scheda A dip. temporale inserire il Centro di Costo (dove verranno imputati gli ammortamenti e i costi sostenuti)**
- **2. Per procedere cliccare su Scheda successiva**

**N.B. il Settore contabile non è necessario nel caso in cui è presente nell'anagrafica del centro di costo**

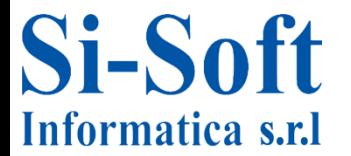

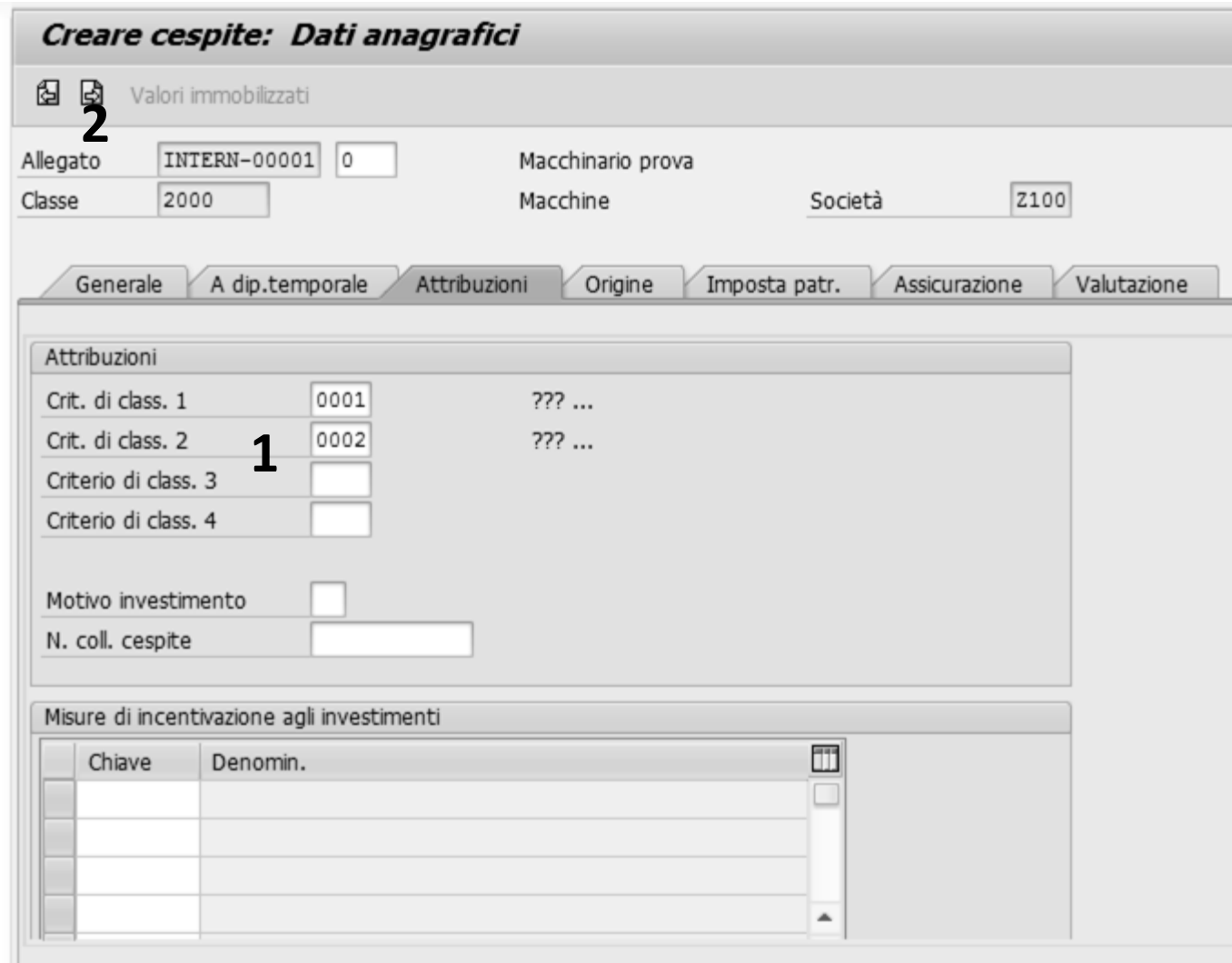

- **1. Nella scheda Attribuzione è possibile inserire diversi Criteri di classificazione per il cespite**
- **2. Per proseguire clicchiamo su Scheda successiva**

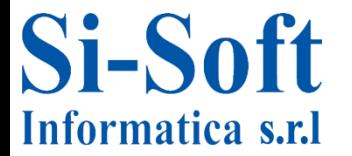

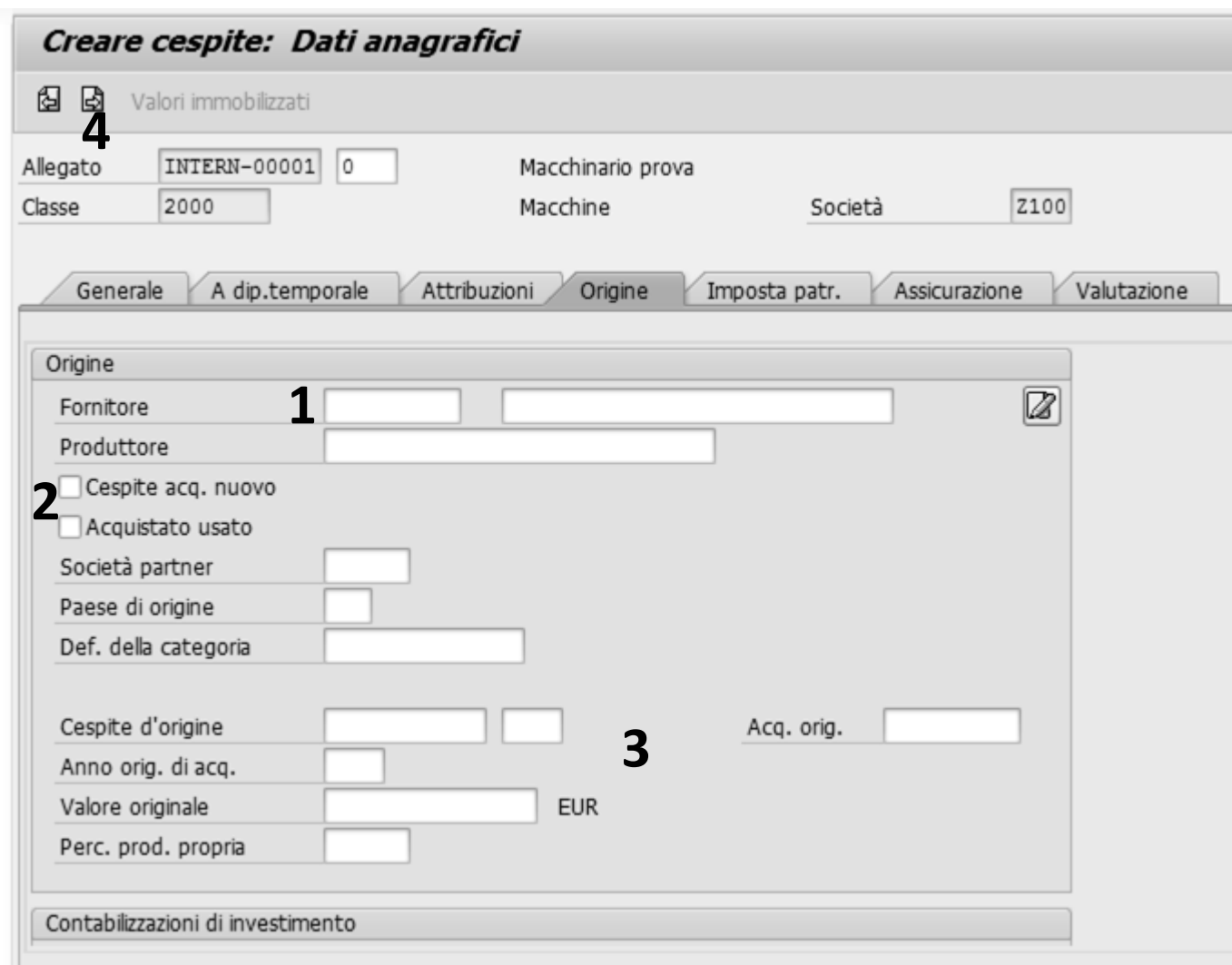

**Nella scheda Origine è possibile inserire informazioni sull'origine del cespite come:**

- **1. Il Fornitore del cespite**
- **2. Se si tratta di Cespite acquisto nuovo o usato**
- **3. Se il cespite è registrato tramite giroconto, il sistema memorizza il numero del Cespite d'origine, l'Anno dell'acq del cespite d'origine, la data di attivazione (campo Acq.orig.) e il valore originale**
- **4. Per proseguire clicchiamo su Scheda successiva**

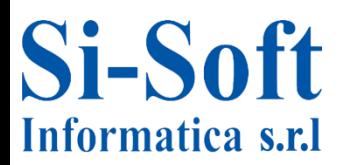

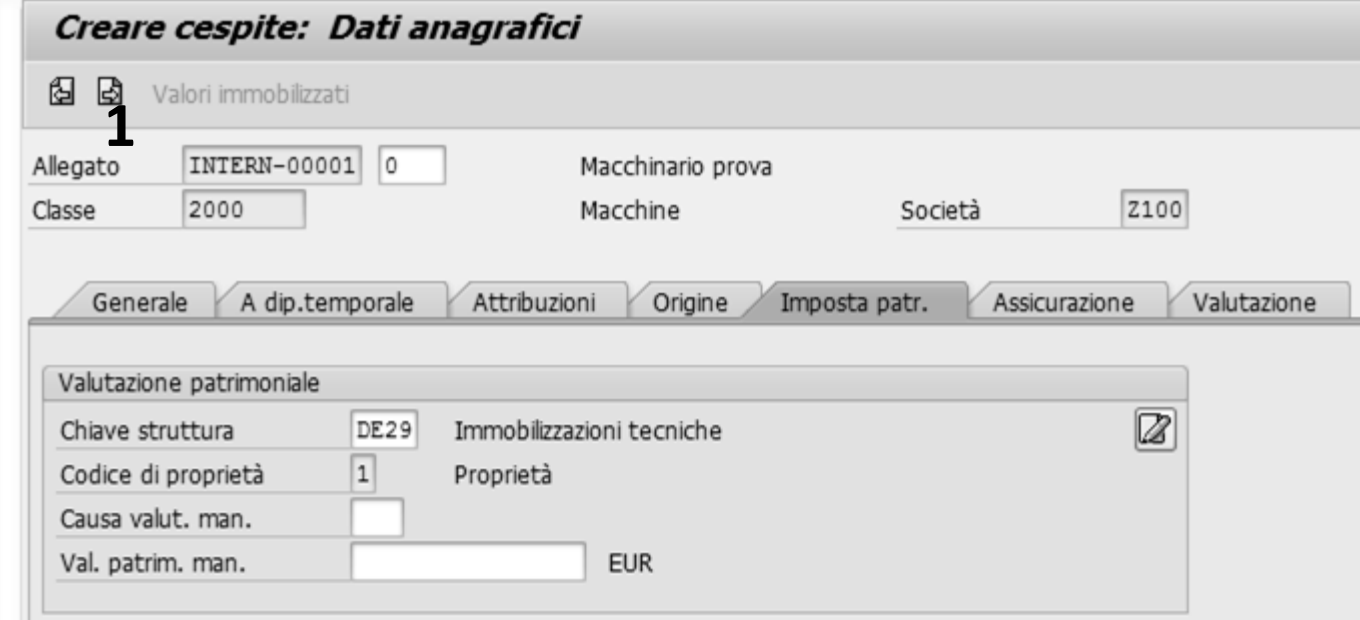

**Nella scheda Imposta patrimonio è possibile inserire informazioni in riferimento ad una eventuale Valutazione patrimoniale**

**1. Per proseguire clicchiamo su Scheda successiva**

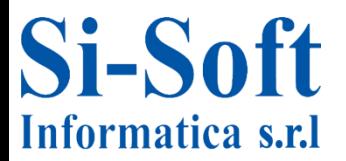

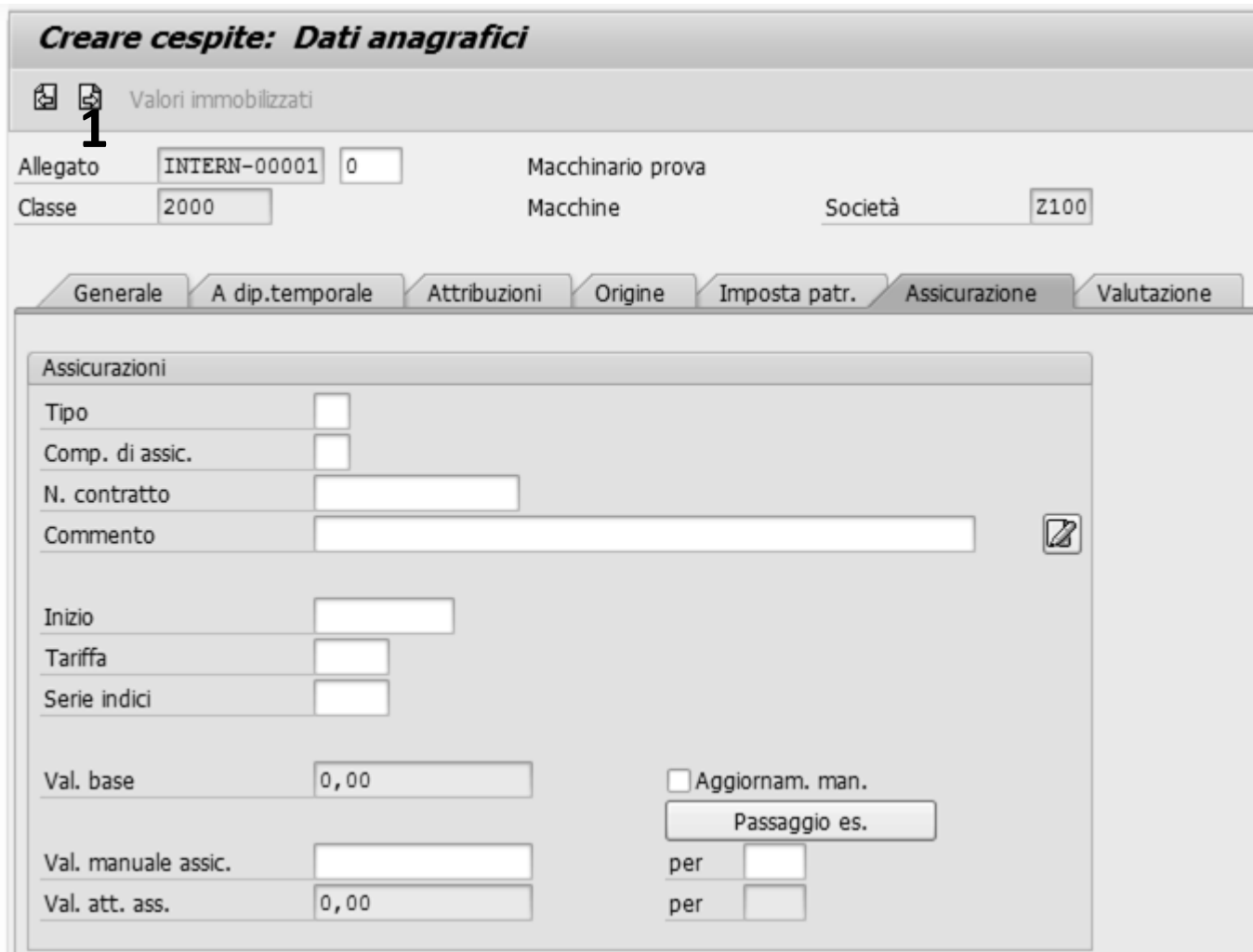

**Nella scheda Assicurazione è possibile inserire i dati relativi alle assicurazioni**

**1. Per proseguire clicchiamo su Scheda successiva**

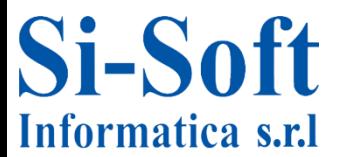

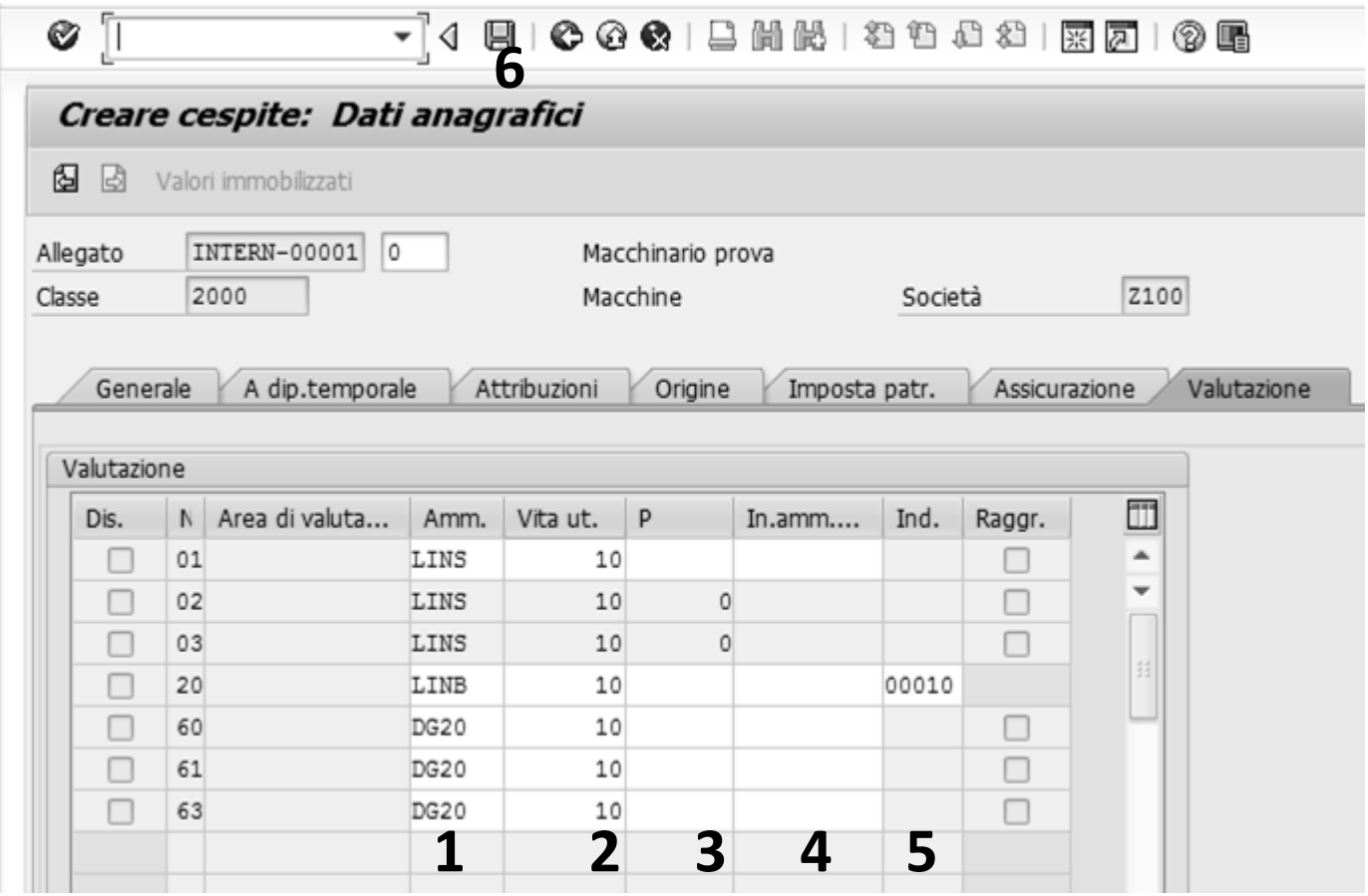

**Nella scheda Valutazione abbiamo per ogni area di valutazione:**

- **1. La Chiave di ammortamento (le regole di calcolo dell'ammortamento)**
- **2. La Vita utile in anni del cespite;**
- **3. La Vita utile in periodi**
- **4. La Data di inizio dell'ammortamento**
- **5. L'Indice (per il calcolo del valore di rimpiazzo sulla base di valori di acquisto e produzione o di valori di rimpiazzo dell'esercizio precedente corrispondente)**

**Effettuando un doppio click su ogni riga il sistema ci mostra il riepilogo per ogni area di valutazione dove è possibile modificare tutti i dati generali di ogni area di valutazione**

**6. Una volta effettuati i vari inserimenti è possibile Salvare**

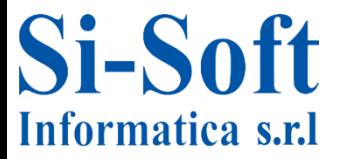

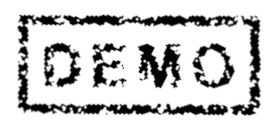

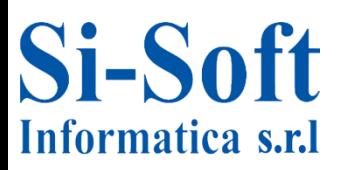

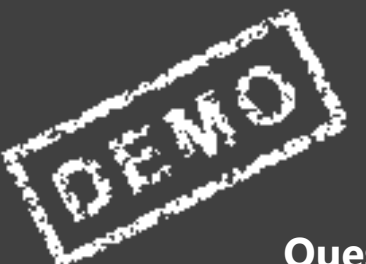

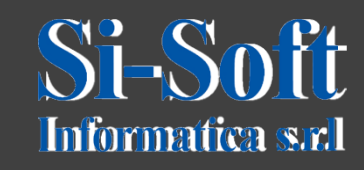

**Questo documento è di proprietà della Si-Soft Informatica e tutti i diritti sono riservati**